On Tuesday, March 1, 2022, Coatesville-Clay Township Public Library's digital consortium agreement with eIndiana Digital Consortium ended and a new agreement began with Indiana Digital Library. This transition took place to allow our patrons access to even more digital titles and less waiting periods for their digital content holds. If your **Libby** app shows "eIndiana Digital Consortium" at the top, you will need to update your app. If you follow this step-by-step guide, you should be able to access your digital account through the **Libby** app.

When you open your **Libby** app, chances are, you will see a screen similar to this:

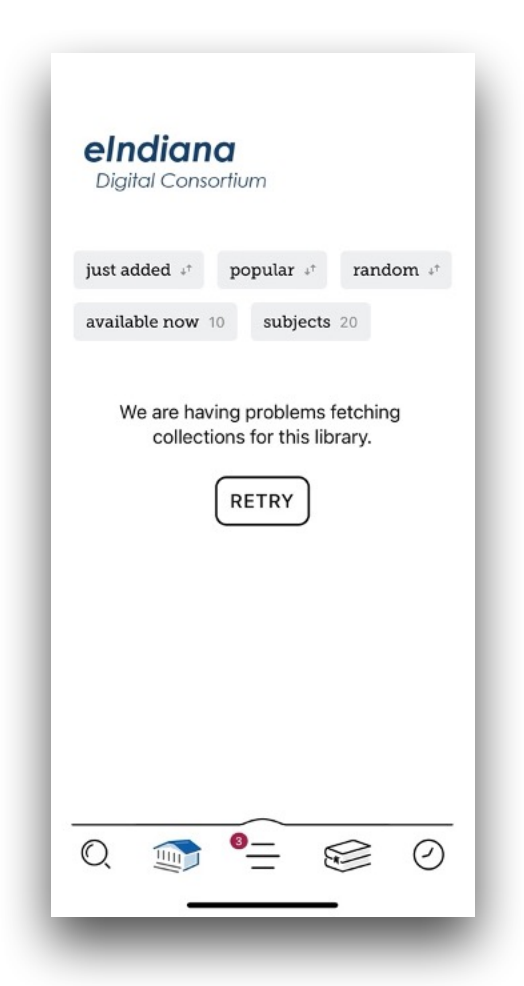

No matter how many times you tap "RETRY", there is no change. To solve this dilemma, you will need to do the following:

\*Tap on the three bars in the center at the very bottom of your screen. This will open to this page:

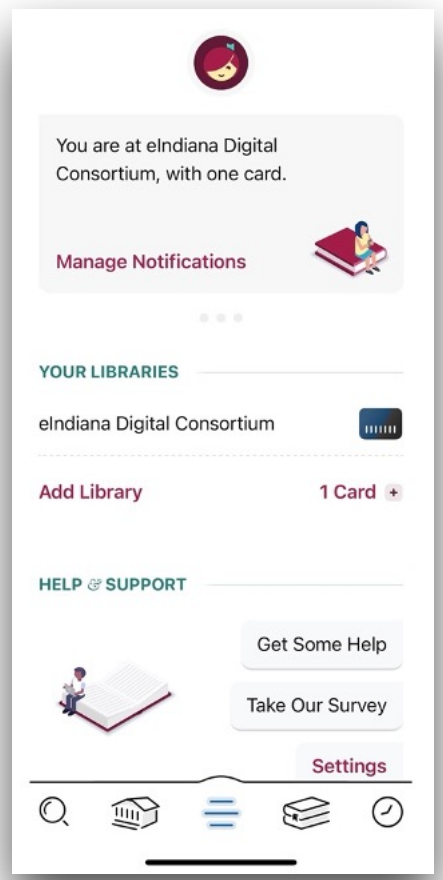

About half-way down the screen, tap on "**Add Library**". This will bring you to this page, where you will type the zip code in the search box, and tap "search" on your keyboard:

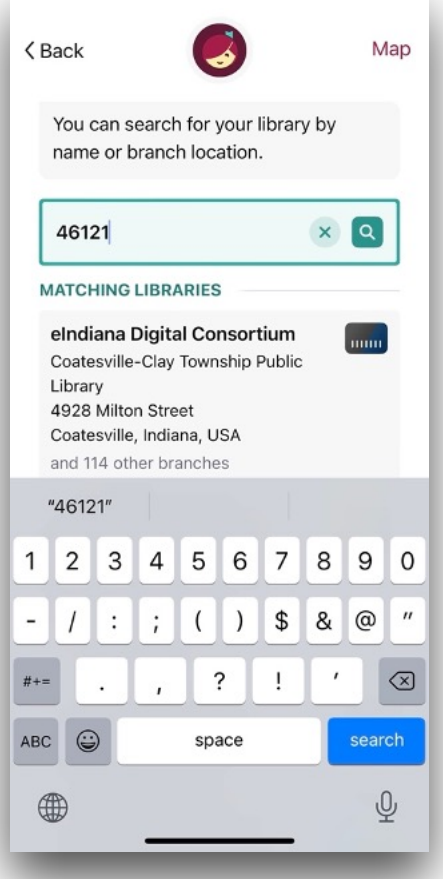

Scroll down until you see "**Indiana Digital Library**" with a gold/blue card. Tap on "**Indiana Digital Library**":

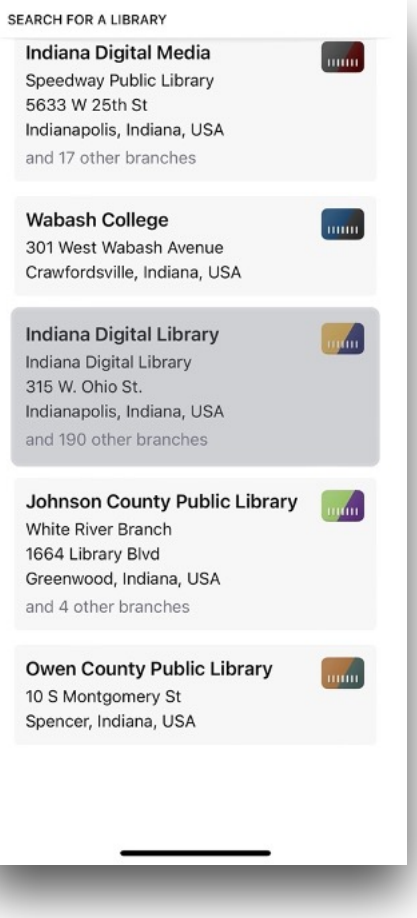

When this screen opens, tap on "**Sign in with my card**":

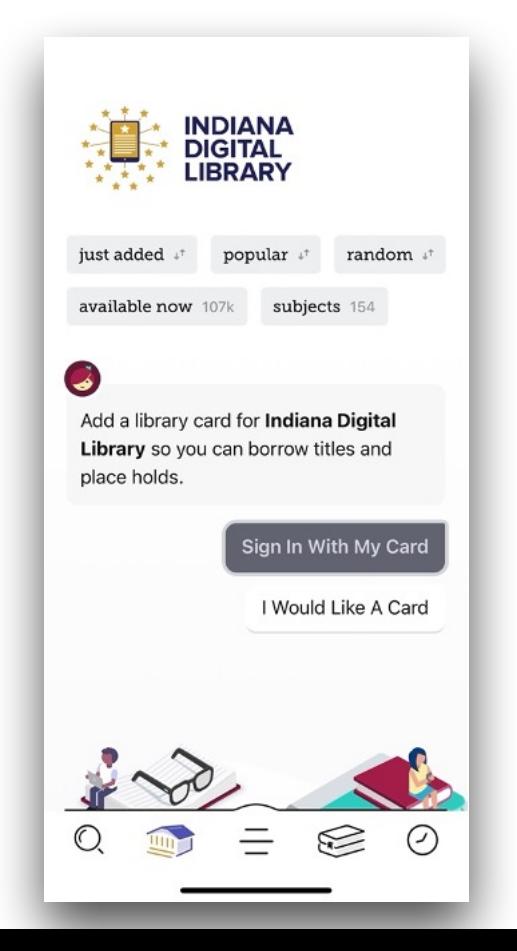

Your screen will look like this:

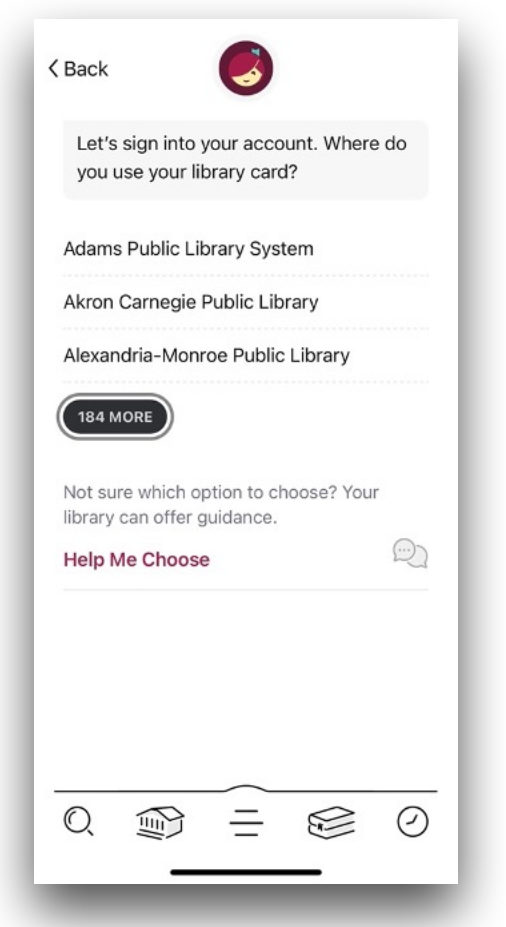

Tap on the oval that has a number and the word "**MORE**"; Scroll through the list of libraries until you see "**Coatesville-Clay Township Public Library**", and tap on it:

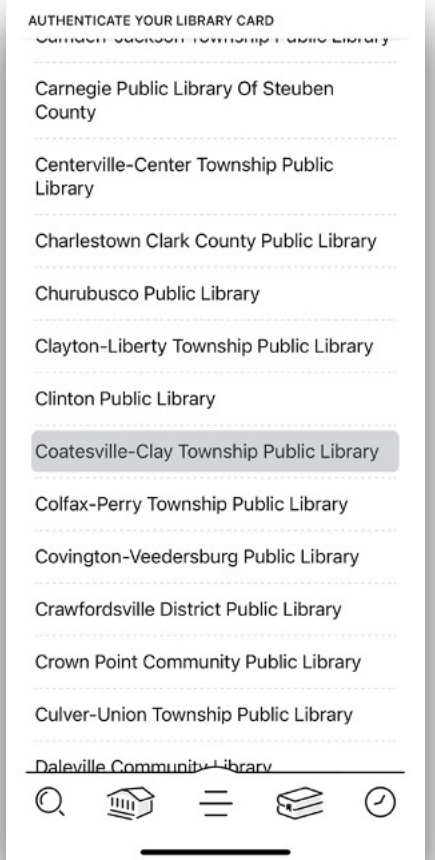

You will be instructed to type in your Library Card Barcode in the "**CARD NUMBER**" box, then tap "**Next**":

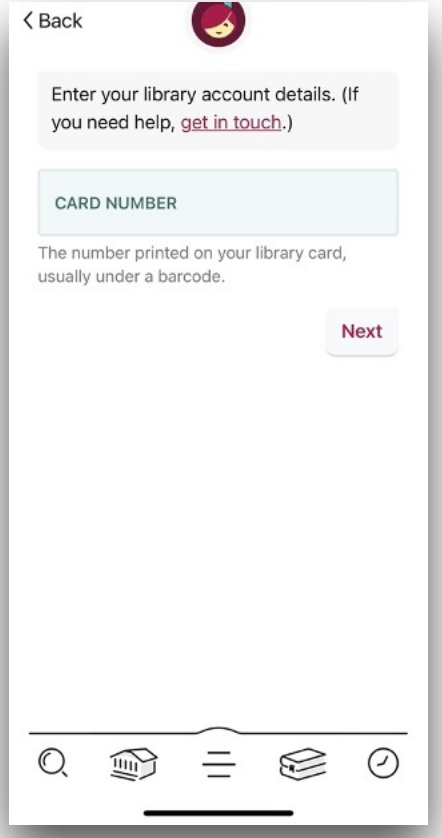

The next screen will ask for your **PIN**. After typing your **PIN**, tap "**Sign In**":

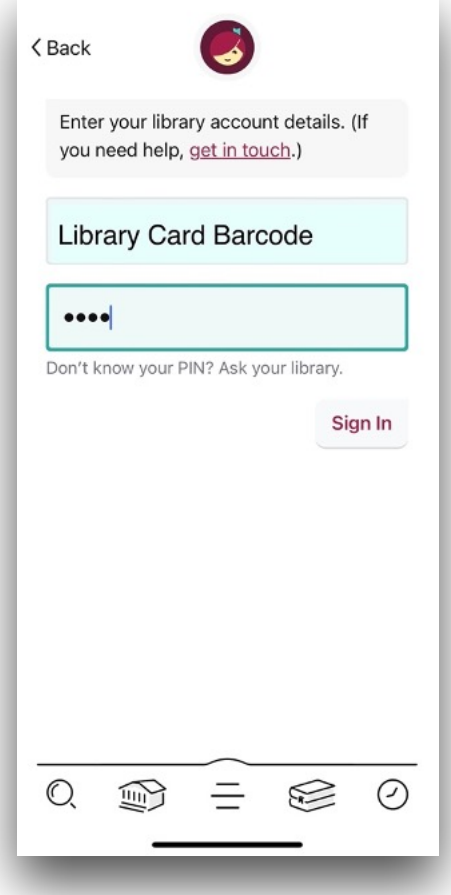

\*(If you do not know your PIN, please call us at (765) 386-2355, and we will be able to reset your PIN.) Once you have tapped "**Sign In**", you will see this screen:

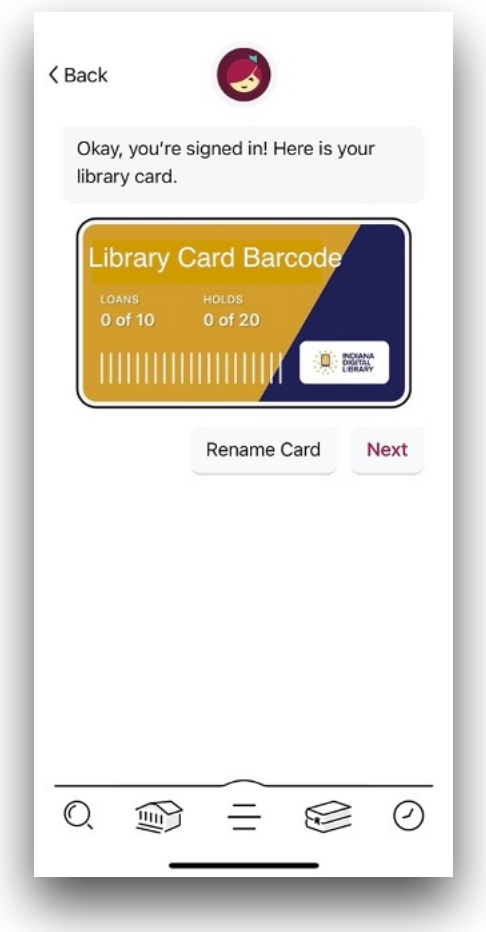

Tap "**Next**" and you will be at this screen:

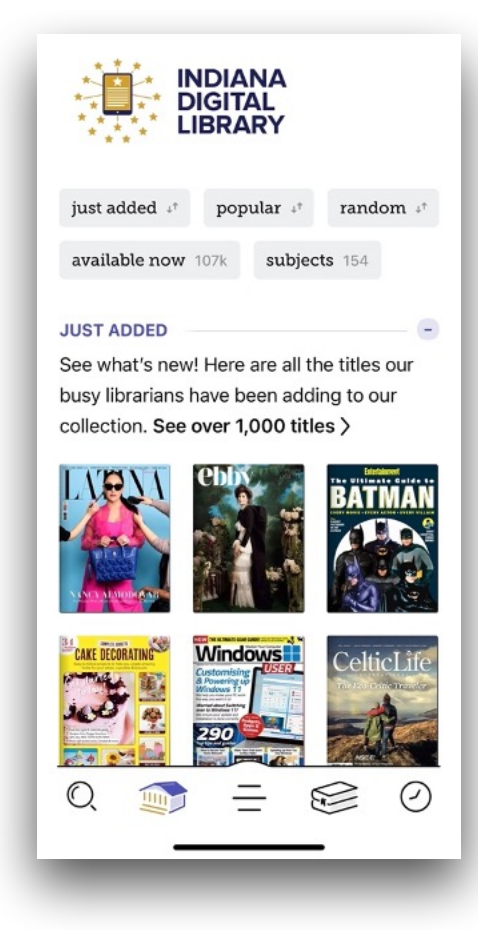

Now you can remove your original eIndiana Digital Consortium card. First tap the three lines in the center on the bottom of your screen. Next under "**Your Libraries**", tap on the words "**Add Library"** or "**2 Cards**". When the next screen opens up, tap on the Blue/Black Card, then tap on the word "**ACTIONS**" at the bottom left of that card, then tap on "**Remove Card**". Tap on "**YES, REMOVE CARD**":

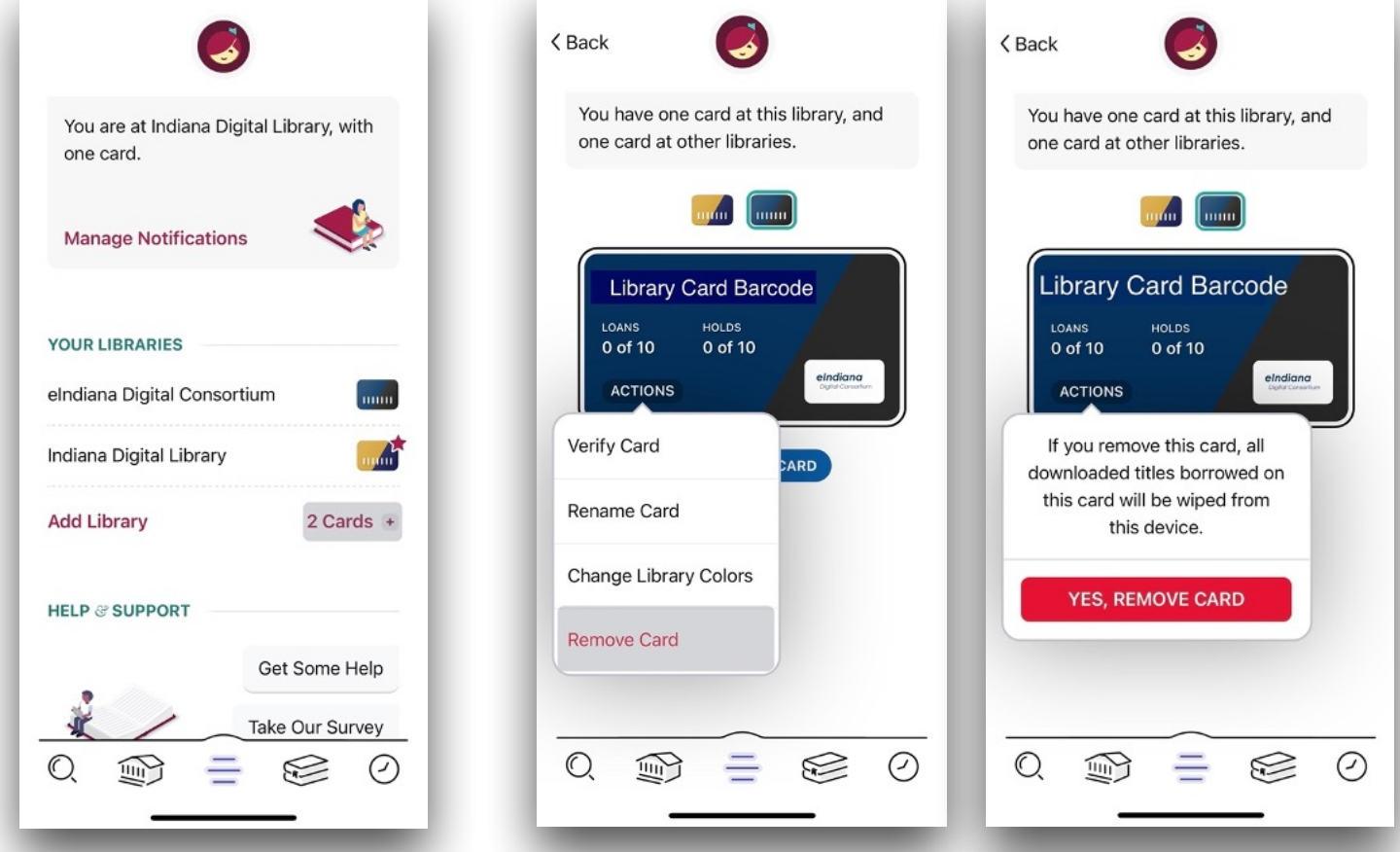

Your menu screen should now look similar to this:

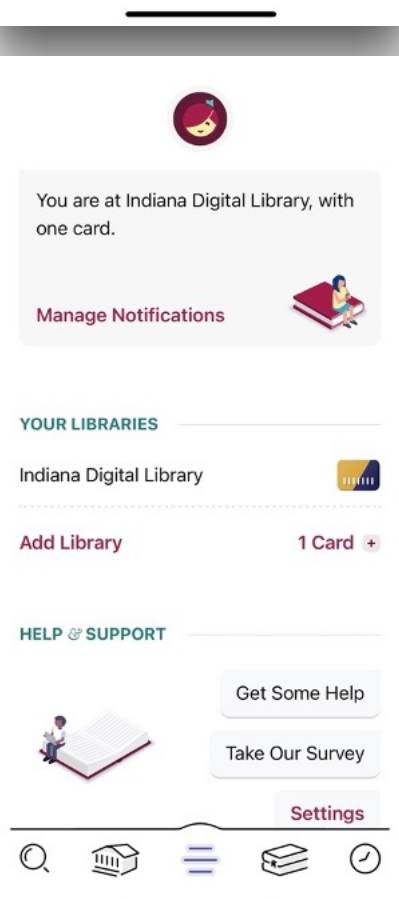

**CONGRATULATIONS**! You have successfully updated your Libby account! Happy Reading!